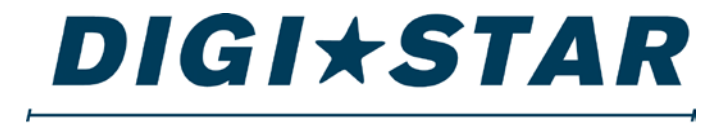

#### P R E C I S E L Y

# SW4600EID Operators Manual

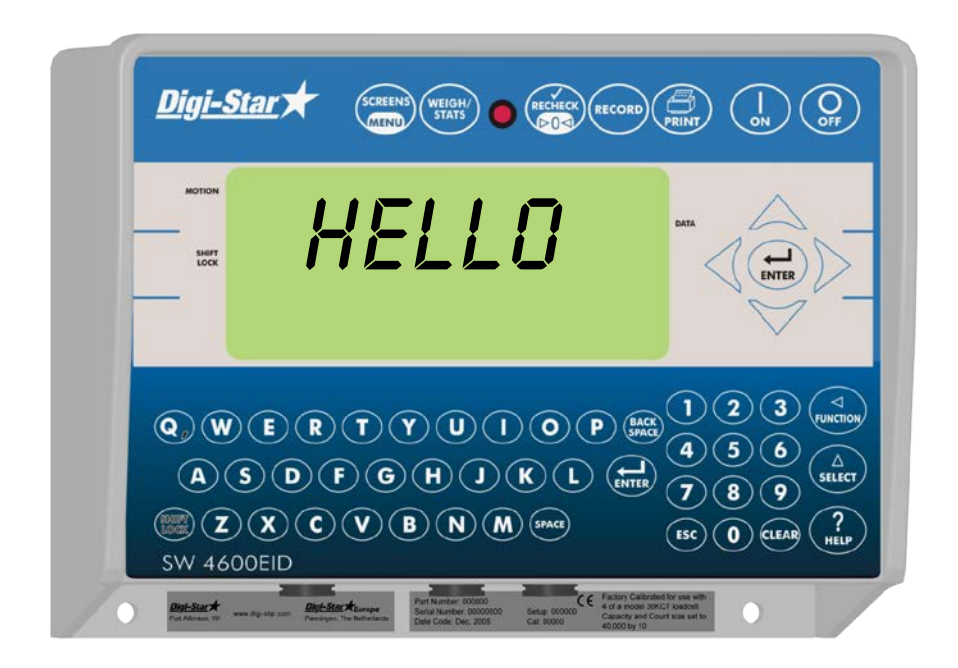

#### **DIGI\*STAR**

Ft. Atkinson, Wisconsin USA

#### **Digi-Star International**

Pannigen, The Netherlands www.digi-star.com

D3740-US REV C August 14, 2014

# **Table of Contents**

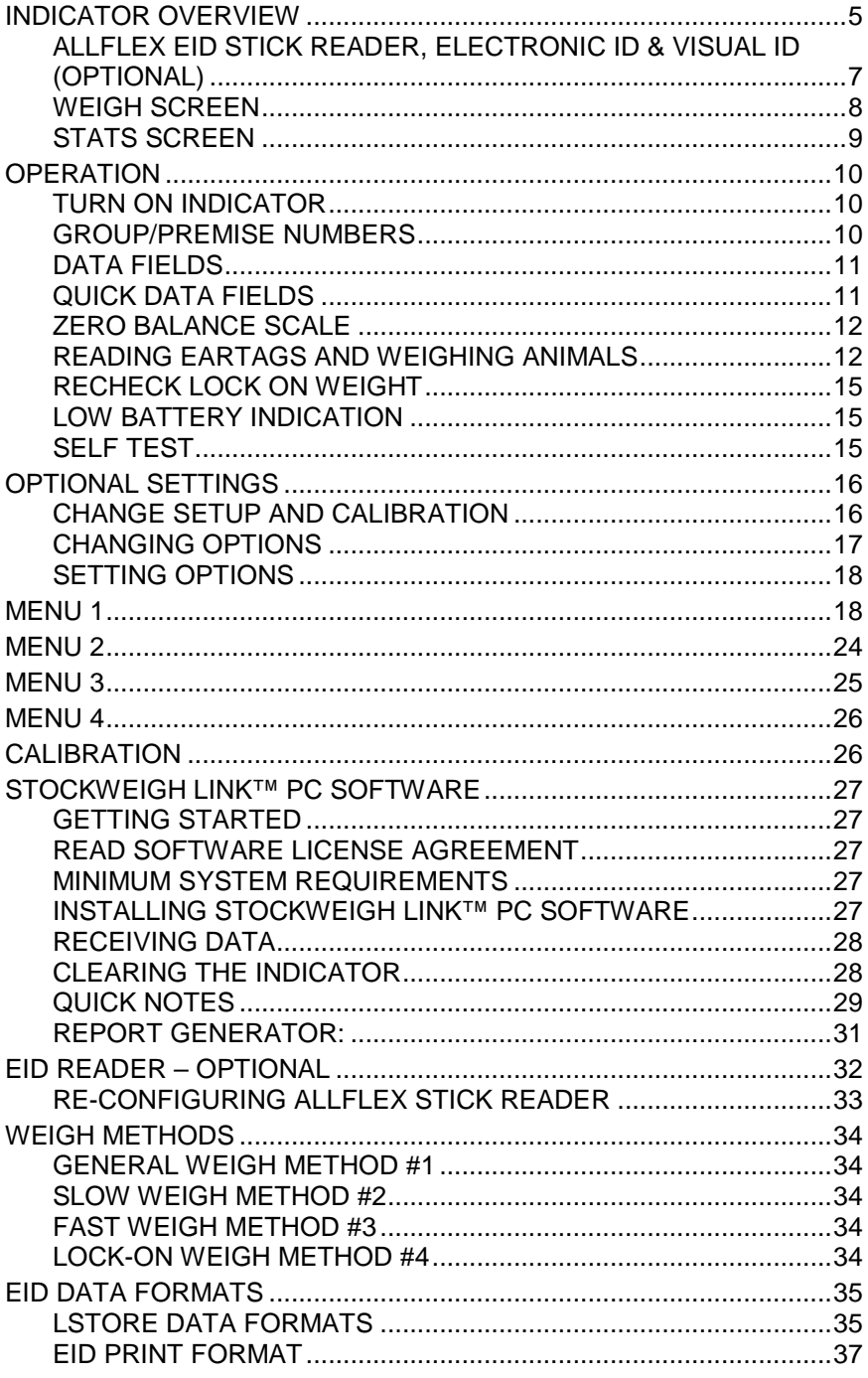

#### **DIGI\*STAR**

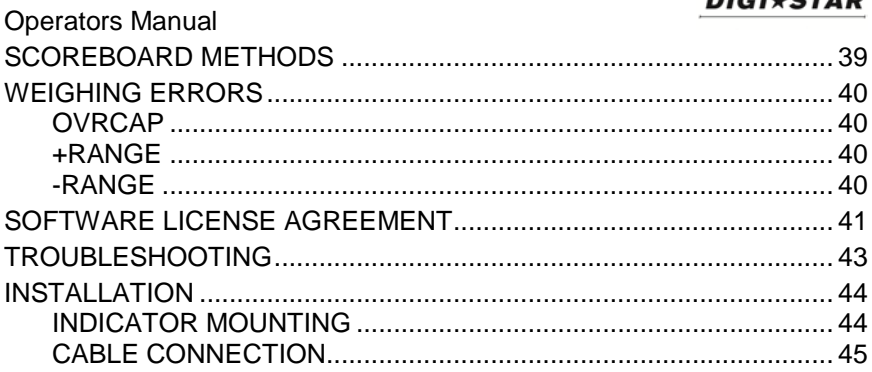

#### D3740-US-SW4600EID Operators-Rev C-SCC

All rights reserved. Reproduction of any part of this manual in any form whatsoever without Digi-Star's express written permission is forbidden. The contents of this manual are subject to change without notice. All efforts have been made to assure the accuracy of the contents of this manual. However, should any errors be detected, Digi-Star would greatly appreciate being informed of them. The above notwithstanding, Digi-Star can assume no responsibility for errors in this manual or their consequence.

© Copyright 2014 Digi-Star, Fort Atkinson (U.S.A.).

#### Charging Battery Or Welding

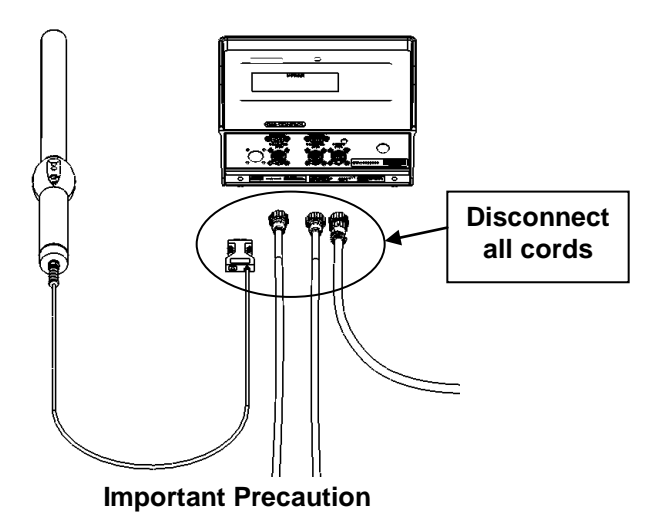

**Important:** Disconnect all indicator leads before charging battery or welding equipment. Damage may occur to indicator and load cells.

# **INDICATOR OVERVIEW**

<span id="page-4-0"></span>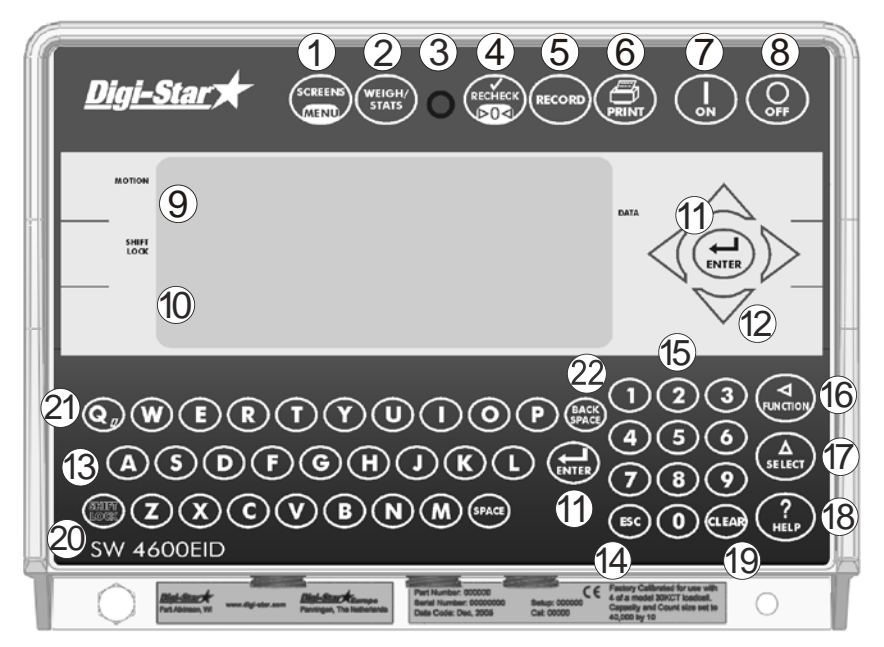

Note: See page [44](#page-43-1) for installation instructions

- $\textcircled{1}$   $\textcircled{1}$   $\textcircled{1}$  Press to toggle between GROUP/PREMIS (See page [10\)](#page-9-2) and QUICK NOTE (See page [11\)](#page-10-0) screens. Press and hold for LONG FORM set up screen (See page [17\)](#page-16-0).
- $(2)$   $($ <sup>WEIGHY</sup></sub> $)$  Press to toggle between WEIGHT (See page [8\)](#page-7-0) and GROUP STATISTICS screen (See page [9\)](#page-8-0).
- $\circled{3}$  Pre-Alarm Light Starts flashing and alarm sounds when weight is within preset limit.
- 4 (RECHECK) Press to break indicator lock-on weight and reweigh. Press and hold, then press  $\left(\begin{array}{c} 1 \\ 0 \end{array}\right)$  to enter short form calibration (See pag[e 26\)](#page-25-1).
- $\circled{5}$  (RECORD) Press in manual mode to record data to indicator memory.
- $\circled{6}$   $\circled{E}$   $_{\text{PRINT}}$ ) Press to print displayed weight and EID data.
- $\mathcal{D}$  ( $\frac{1}{2}$ ) Press indicator on. Press while on and in the record or stats screen to run self test.
- $(8)$   $(Q)$  Press indicator off.

#### **DIGI\*STAR**

- $9$  Upper Display Window Displays current actions.
- 10 Lower Display Window Displays data for EID, VID, CODE, ADWG (See page [7\)](#page-6-0).
- 11  $(\square)$  Press to accept change or proceed to next item.
- $12$  Directional Arrows Left or right arrows move cursor inside data field. Up and down arrows mone to previous or next data field.
- $13$  Keyboard Press to input letters.
- $\left(4\right)$  (Esc) Press to undo data field or get out of long form set-up.
- $15$  Keypad Press to input numbers.
- $16$  ( $\leq$   $\leq$   $\leq$
- $\mathcal{D}\left(\mathbf{A}\right)$  toggle to determine which operation the function key performs. Options: QuickD, Menu, Setup, Help, Dimmer
- $\binom{18}{100}$  Press for additional information.
- 19 (CLEAR) Press to delete one character. Press and hold to delete entire line or field on weigh screen.
- $\oslash$   $\oslash$   $\frac{\text{SHE}}{\text{Lock}}$  Press and release. Then press  $\left(\bigcirc$ , to enter a comma in data.
- $\mathcal{O}(\mathbf{Q}_n)$  Press after pressing  $\begin{pmatrix} \mathbf{SH} \mathbf{H} \mathbf{R} \\ \mathbf{Q} \mathbf{G} \mathbf{R} \end{pmatrix}$  to make a comma.
- BACK) Press to backspace. Press and hold to backspace faster. 22

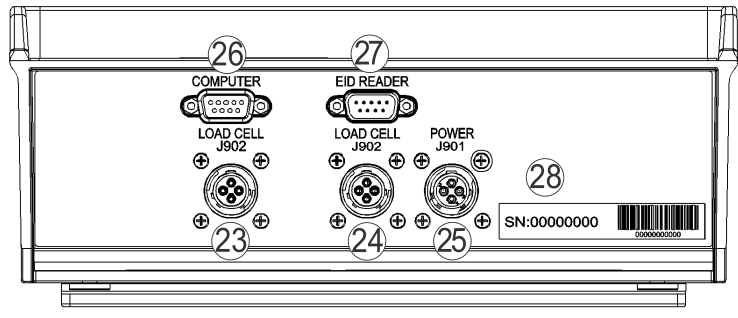

- 23 Load Cell Port for load cell cord.
- $\overline{24}$  Load Cell Port for load cell cord.
- $(25)$  Power Port for Power Cord.
- $\oslash$  Serial/Printer Port, if installed, can be used to communicate with computer and other digital input/output devices such as a printer.
- $\overline{\mathcal{D}}$  Remote EID reader port.
- 28 Serial Number Plate Serial Number of your Indicator.

## <span id="page-6-0"></span>**Allflex EID Stick Reader, Electronic ID & Visual ID (Optional)**

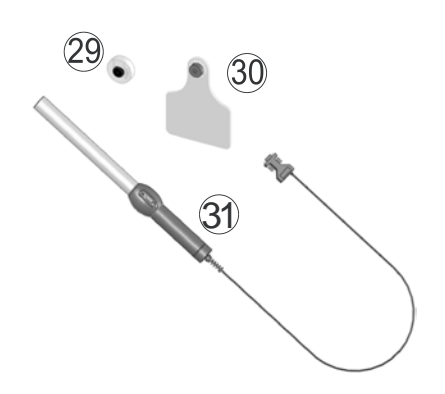

- $\overline{29}$  Electronic ID (EID) for Allflex<sup>®</sup> Wand Reader, unique to animal. (Opt.)
- $\degree$  Visual ID (VID) for Allflex $\degree$  Wand Reader, may be duplicated. (Opt.)
- 31 EID Stick Reader for Allflex® Electronic ID (EID). (Opt.)

D3740 7

### **Weigh Screen**

Press  $\left(\frac{\text{WEGH}}{\text{STATS}}\right)$  until *WEIGH* scrolls then *D* is displayed.

<span id="page-7-0"></span>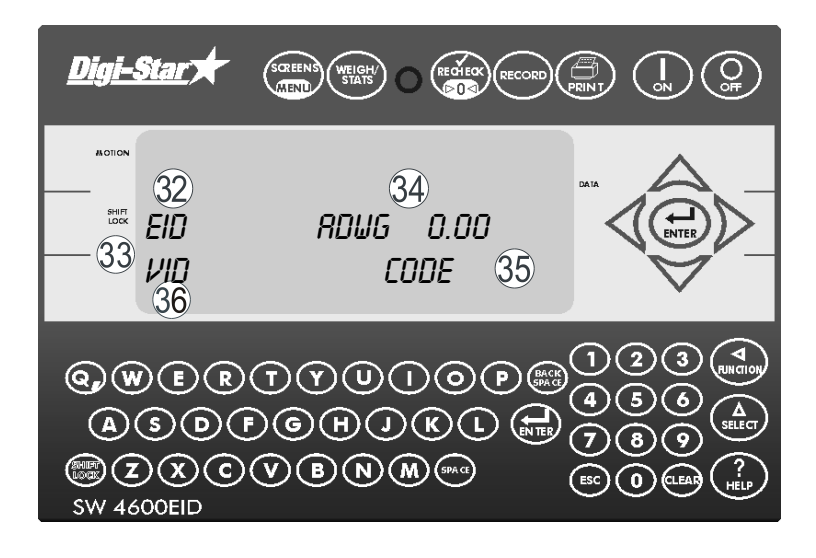

- $\sqrt{32}$  EID Electronic ID Number.
- VID Visual ID Description enter by user.
- $\frac{34}{4}$  ADWG Displays Average Daily Weight Gain.

Calculates using difference in current weight and last weight in memory for that animal, divides sum by number of days since last saved weight, equals Average Daily Weight Gain.

#### Example:

Current weight-Last saved weight  $=$  weight change  $4500 - 4200 = 300$ 

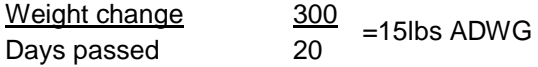

- $35$  CODE Enter by user.
- QUICK DATA Note can be added up to 26 characters. See page [11.](#page-10-1)

#### **Stats Screen**

<span id="page-8-0"></span>Displays statistic information for animal records stored with the same group and premise numbers for today's date.

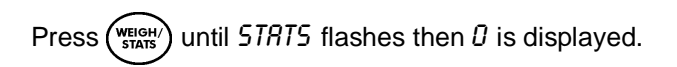

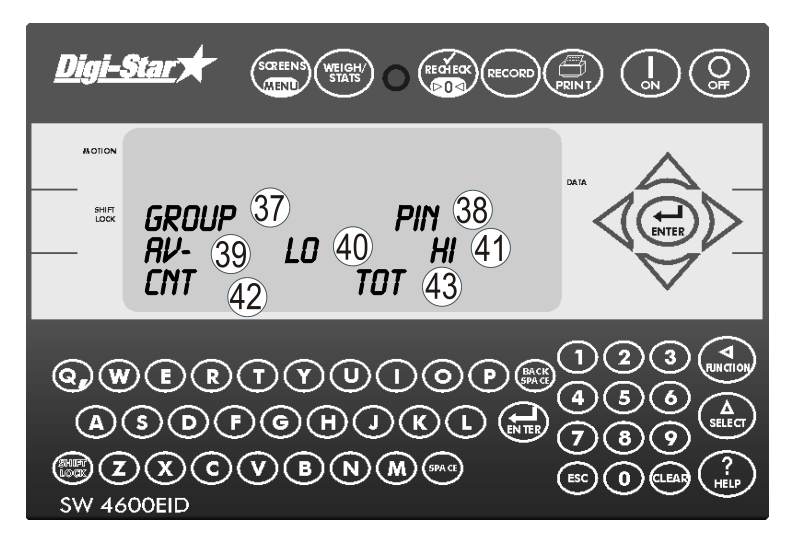

- $\sqrt[3]{2}$  GROUP Assigned group number (alpha/numeric title for group of animals to be weighed).
- $\sqrt[38]{9}$  PIN Assigned premise number (may be government issued, unique number given to farm).
- $39$  AV Average weight of the day.
- $40$  LO Low weight of the day.
- $41$  HI High weight of the day.
- $\overline{42}$  CNT Number of records stored of the day.
- $(43)$  TOT Total weight of the day.

<span id="page-9-0"></span>See page [44](#page-43-1) for installation instructions.

# **OPERATION**

## <span id="page-9-1"></span>**Turn on Indicator**

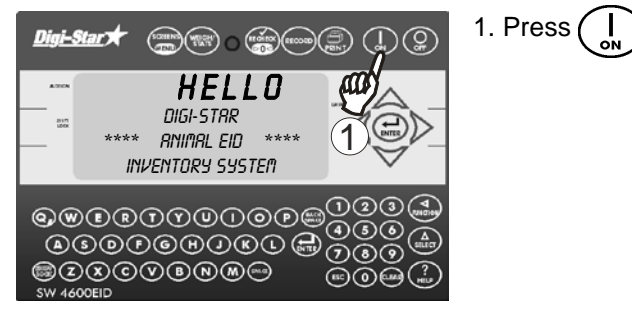

#### <span id="page-9-2"></span>**Group/Premise Numbers**

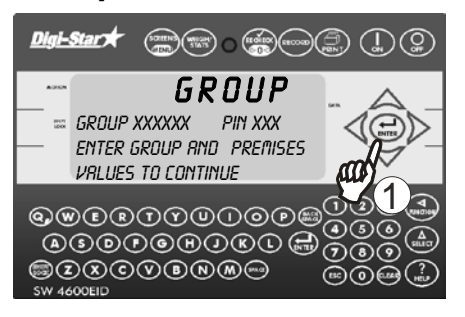

If set to ON (see page [24\)](#page-23-0) ID numbers will need to be entered at start up of indicator.

1. Press  $\left(\begin{array}{c} \bullet \\ \bullet \\ \bullet \end{array}\right)$  twice to accept current numbers or enter group number with keypad, press . Repeat for premise number.

## <span id="page-10-0"></span>**Data Fields**

Notes can be added to records using the Data Field.

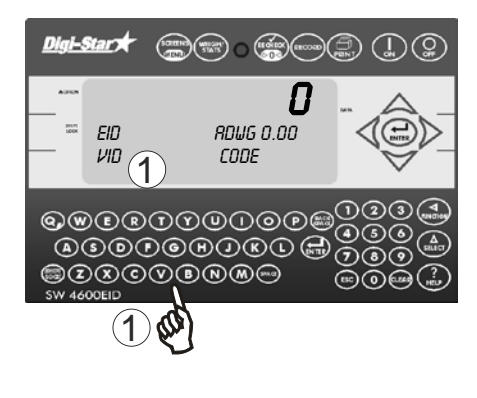

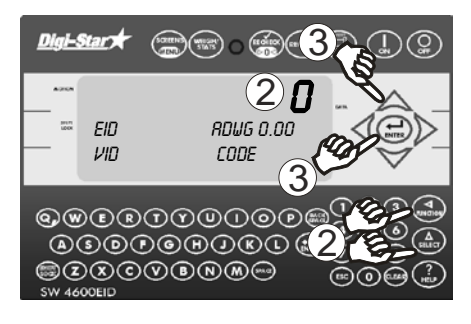

## <span id="page-10-1"></span>**Quick Data Fields**

There are 20 spaces available for Quick Data Fields. They can be set up on indicator or computer (see page), then transferred to indicator.

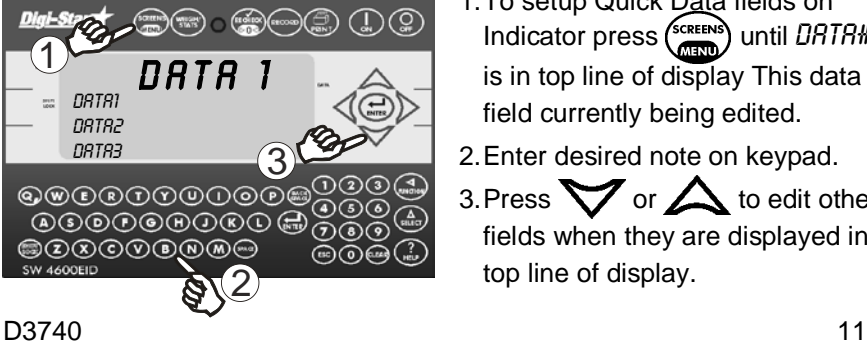

Display must be on weigh screen.

- 1.With cursor in data field, enter note using keypad or
- 2. To enter a Quick Data Field (see below) press  $\begin{pmatrix} \Delta \\ s_{\text{ELECT}} \end{pmatrix}$  until *QUICKD* is displayed, press  $\binom{d}{\text{FINCTION}}$ , 0 will flash in upper display.
- 3.Enter number of desired data field, press  $\left(\bigstar\right)$  to save (can also press  $\sum$  or  $\sum$  to scroll through list then press  $(\biguplus$  to save).

**Note:** For a list of existing Quick Data Fields press  $\binom{\text{SCREENS}}{\text{RERN}}$  until you are on the data screen and press  $\sum$  or  $\sum$  to scroll through list.

- 1.To setup Quick Data fields on Indicator press  $\binom{\text{sc}^{2} \cdot \text{c}^{2}}{2}$  until DRTR# is in top line of display This data field currently being edited.
- 2.Enter desired note on keypad.
- 3. Press  $\sum$  or  $\sum$  to edit other fields when they are displayed in top line of display.

## <span id="page-11-0"></span>**Zero Balance Scale**

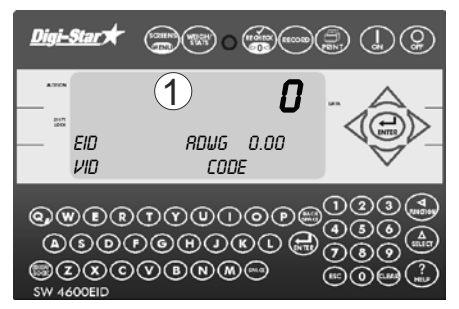

1. Press and hold  $\left(\frac{RECHEC}{R}\right)$  zero balances scale.

## <span id="page-11-1"></span>**Reading Eartags and Weighing Animals**

Indicator must be on the weigh or stats screen to record animal weights.

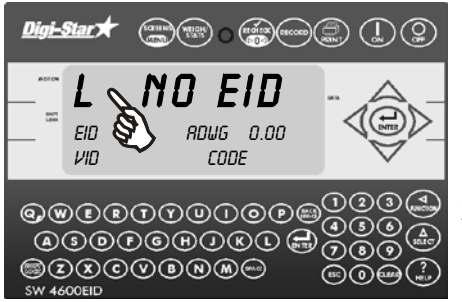

Animal on platform.

- 1.Indicator "Locks On" animal's weight, "L" appears in upper left of display. Display alternates between "NO EID" and weight.
- 2.If EID Stick Reader is not being used release animal. Weight and EID data stored.

#### Operators Manual

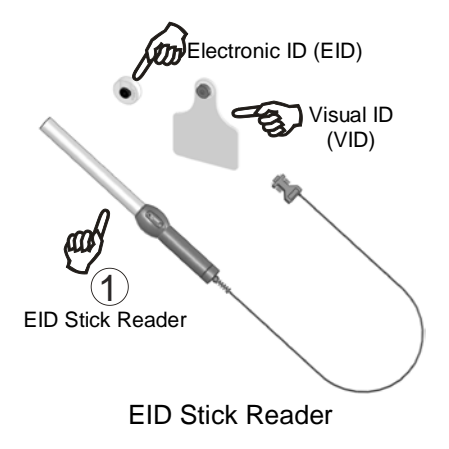

1.Press button on Stick Reader with end in range of EID. Stick Reader beeps, LED indicator turns from red to green momentarily.

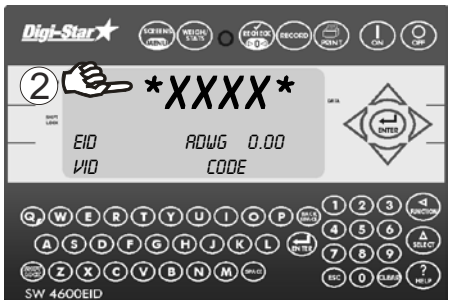

2.Tag may be read any time. Last four digits of tag displayed (flanked by –) before data stored.

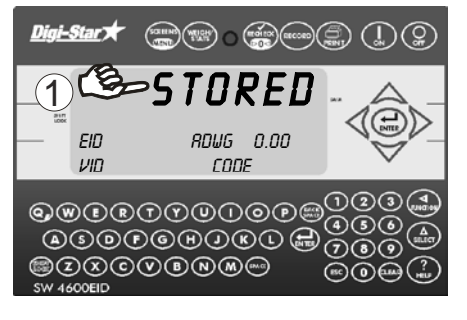

3.Release animal. Weight and EID data stored.

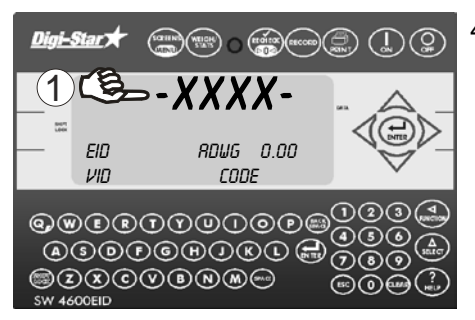

4.Once stored data flanked by \*.

**Notes:** Each time (RECORD) pressed, one line of data is stored. Multiple entries made of same tag by pressing  $(m_{\text{reco}})$  more than once (results in multiple beeping). Data stored manually for animal, will not be stored when animal steps off scale. Automatic mode will resume for next animal.

Stick Reader can read data from other devices such as car keys. Such devices can cause confusion.

No print device necessary for operation of indicator when weighing animals.

## <span id="page-14-0"></span>**Recheck Lock On Weight**

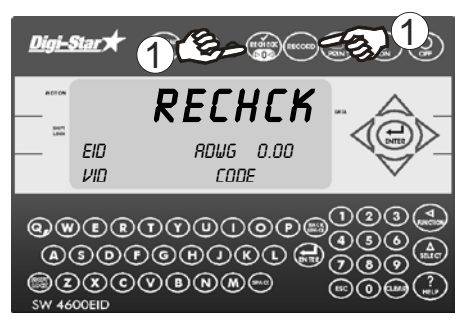

1. Animal on platform, press (RE Weight stored/printed when animal steps off platform or (RECORD) pressed.

## <span id="page-14-1"></span>**Low Battery Indication**

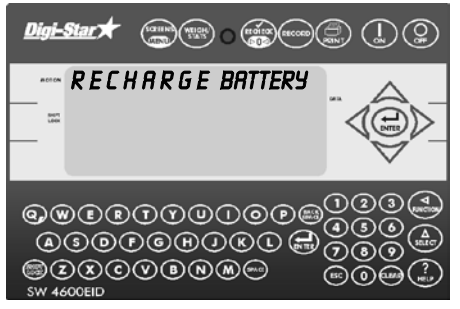

Battery voltage low, "RECHARGE  $BATTFRY - TIRNING GFF'$  and "LO BRT" shows on display. After 2 minutes indicator shuts off.

**Note:** Disconnect indicator from battery while recharging. DAMAGE CAN OCCUR to indicator and stick reader.

## <span id="page-14-2"></span>**Self Test**

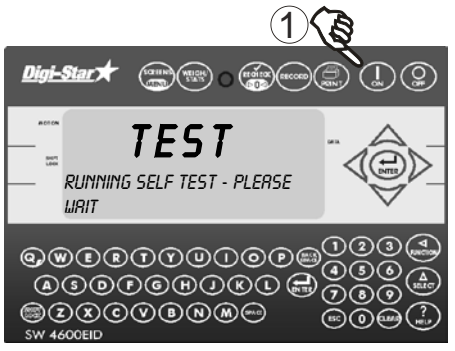

1. Press  $\begin{pmatrix} 1 \\ 2 \end{pmatrix}$  while on the weigh or stats screen during operation will run self-test.

# **OPTIONAL SETTINGS**

#### <span id="page-15-1"></span><span id="page-15-0"></span>**Change Setup and Calibration**

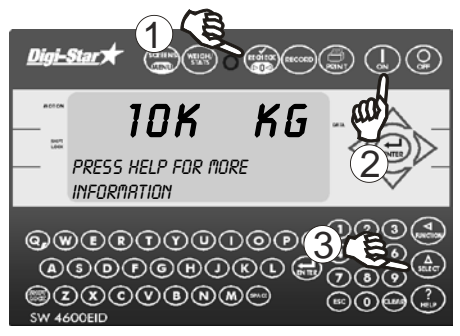

- 1. Press and hold  $\binom{re}{e}$
- 2. Push  $\left( \begin{array}{c} 1 \\ 1 \end{array} \right)$  three seconds.
- 3. Press  $\binom{\Delta}{\text{stfoot}}$ , advances through selections.

- 3000LB StockWeigh 3300 (pounds)
- 6600LB StockWeigh 6600 (pounds)
- 10K LB StockWeigh 10000 (pounds)
- 14K LB StockWeigh 14000 (pounds)
- 3300KG StockWeigh 3300 (kilograms)
- 6600KG StockWeigh 6600 (kilograms)
- 10K KG StockWeigh 10000 (kilograms)
- 14K KG StockWeigh 14000 (kilograms)
- Custom Press  $(\biguplus_{\text{ENTER}})$  indicator, SETUP displays and then 6-digit number with right digit flashing. To change setup number, enter new number on keypad and press  $\left(\bigstar\right)$ . CAL displays followed by a 3 to 5-digit number. To change calibration number enter new number on keypad then press  $\theta$

Verify accuracy of scale and procedure complete!

#### Operators Manual

# <span id="page-16-0"></span>**Changing Options**

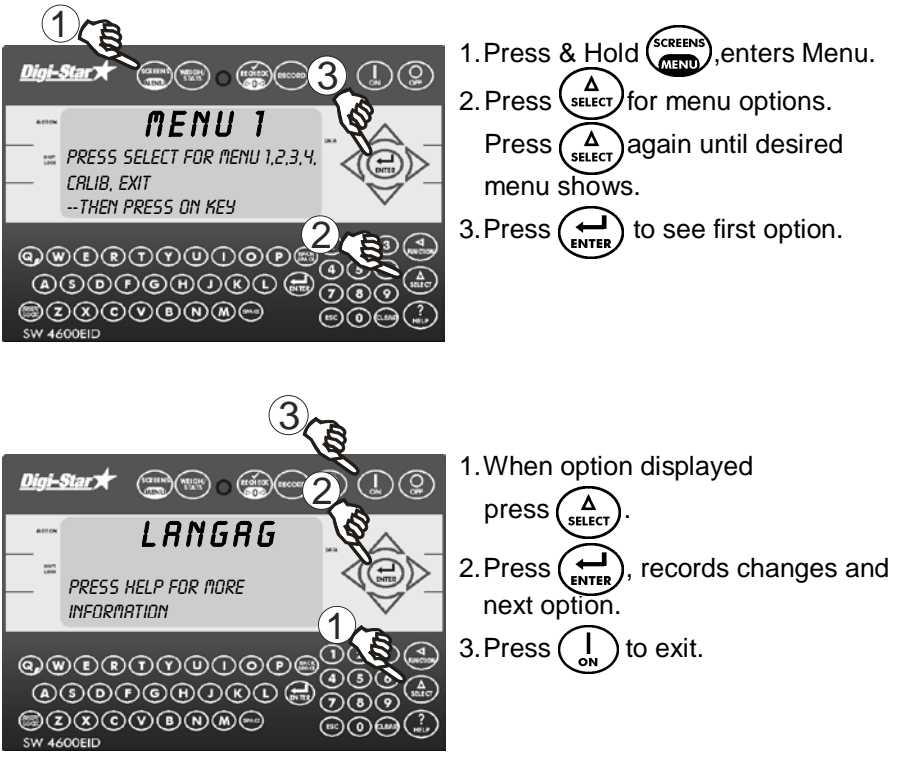

# <span id="page-17-0"></span>**Setting Options**

<span id="page-17-1"></span>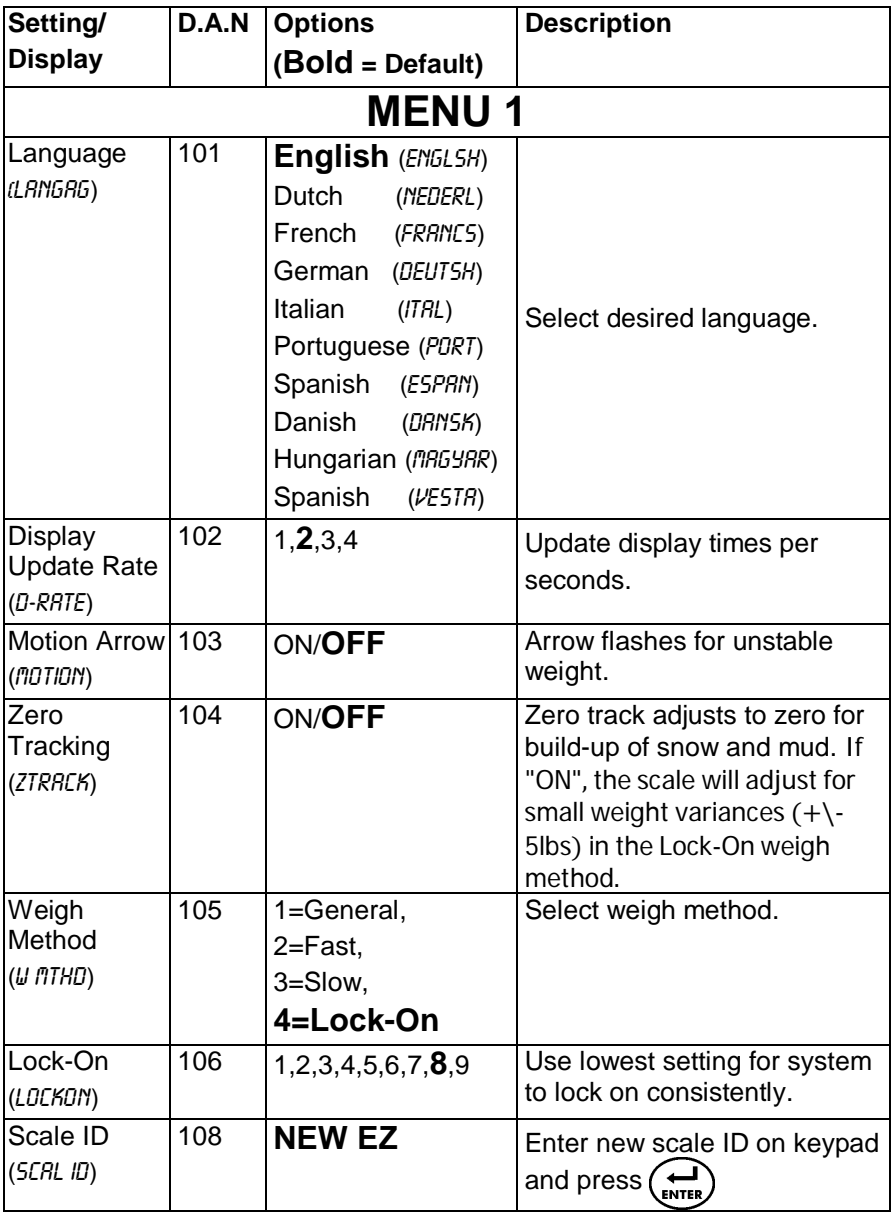

#### Operators Manual

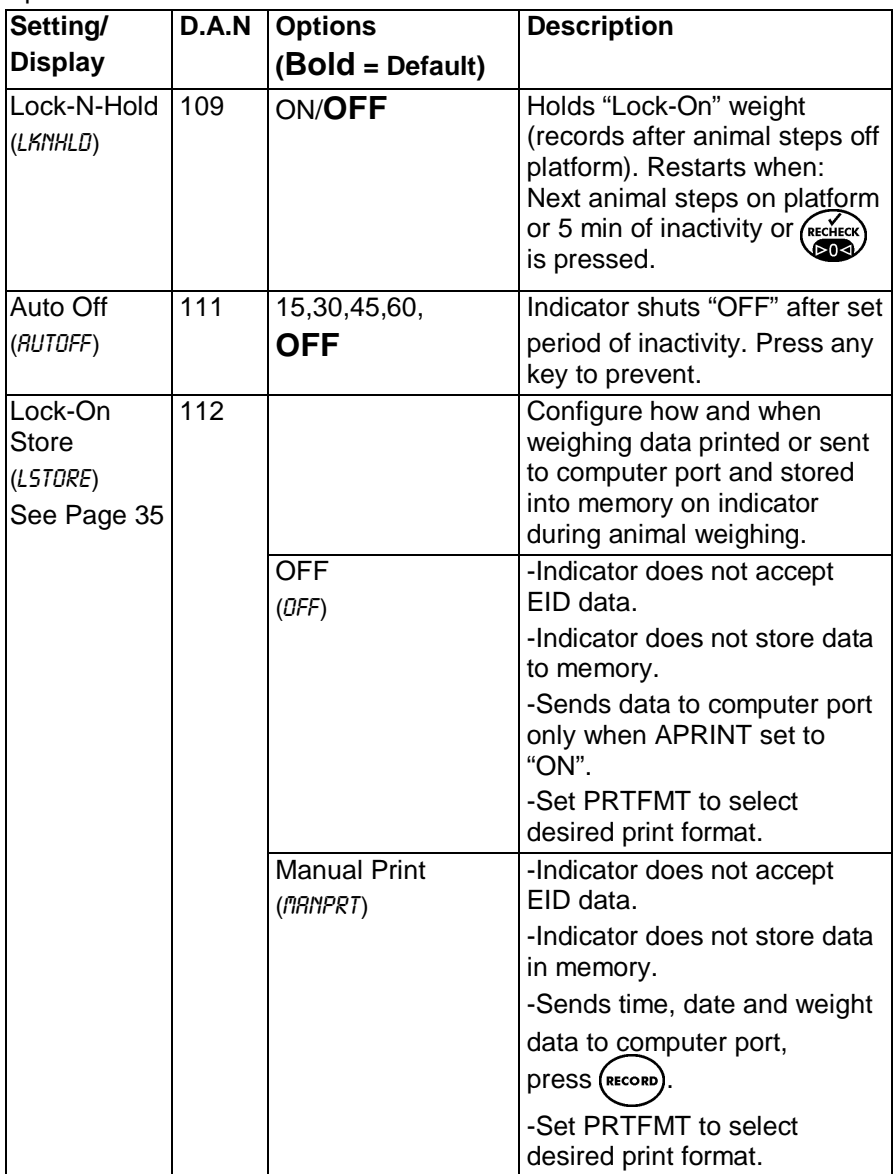

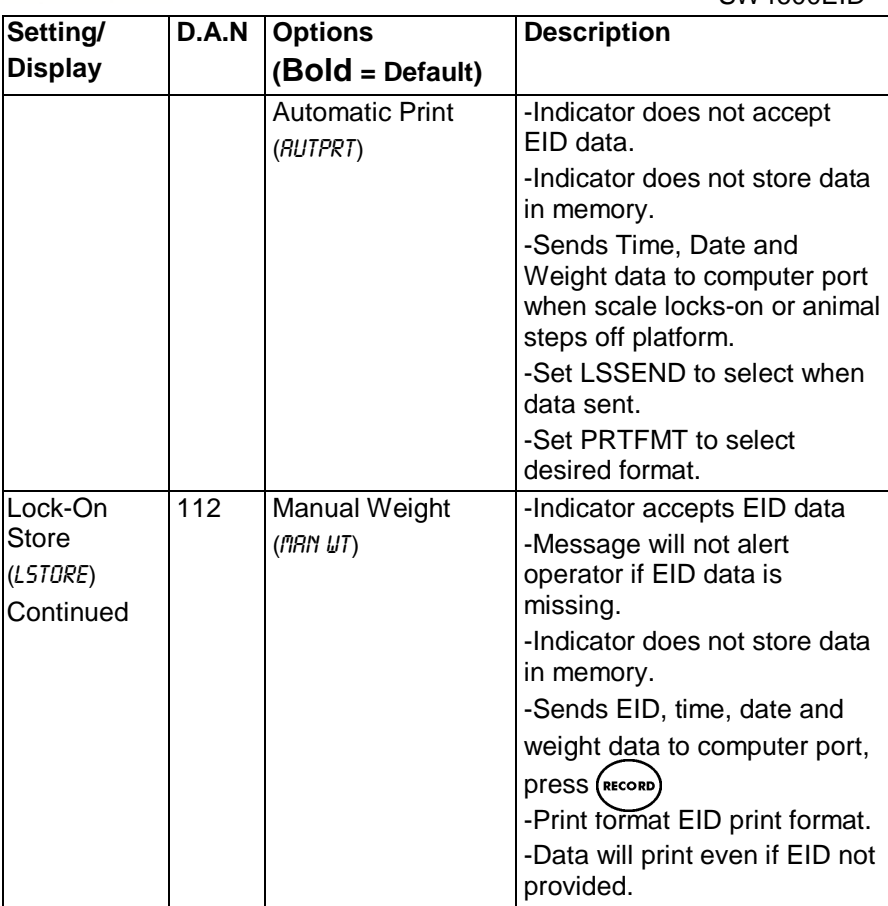

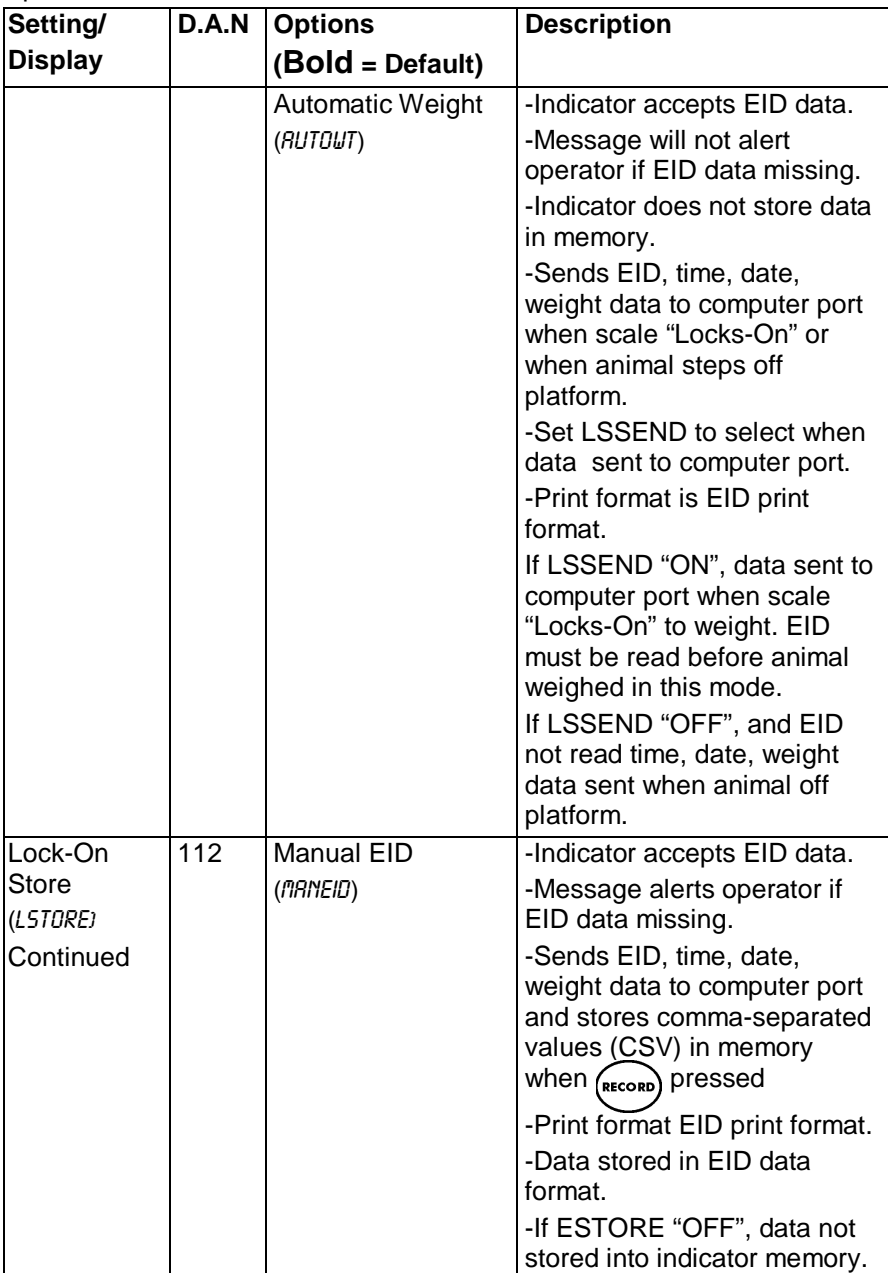

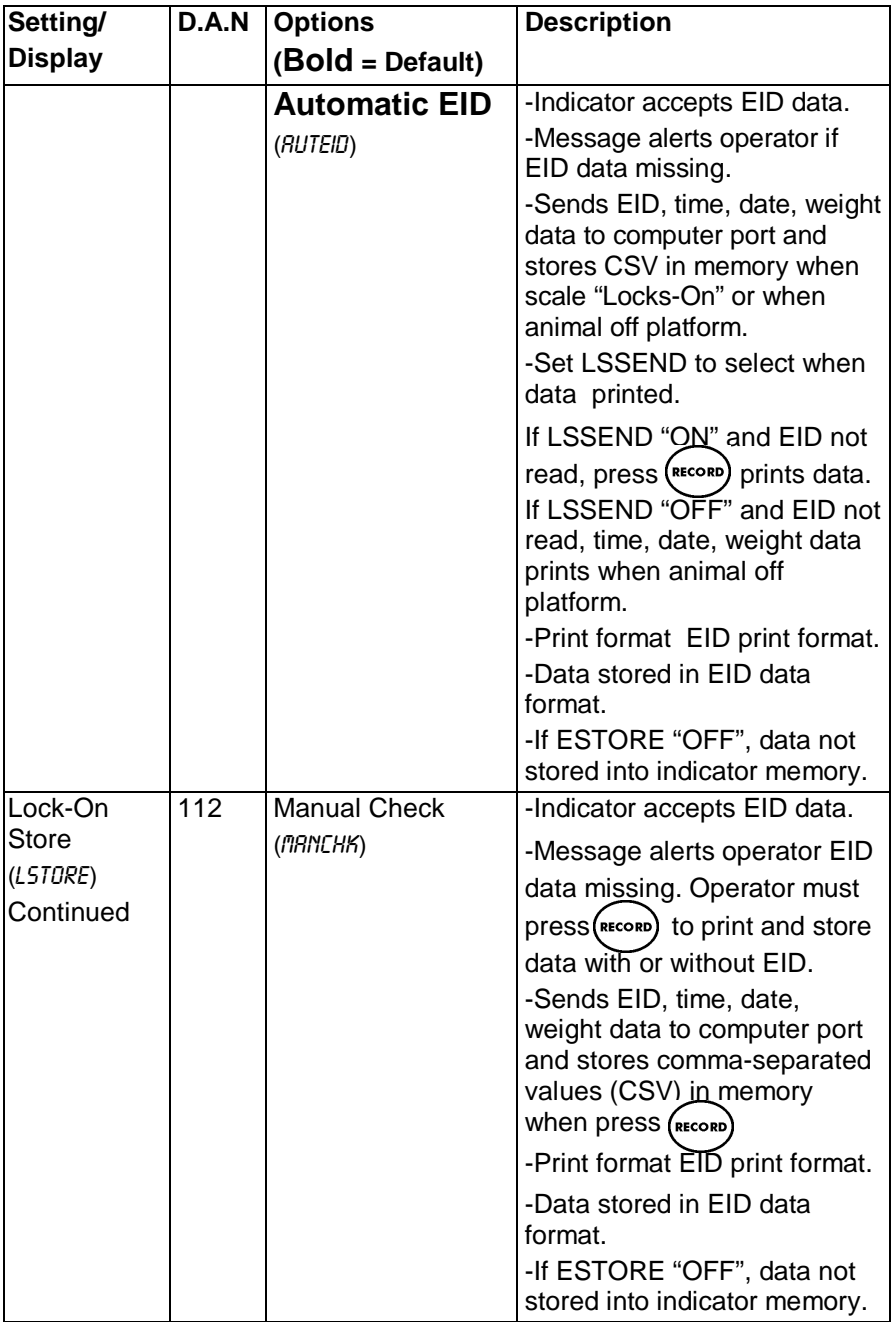

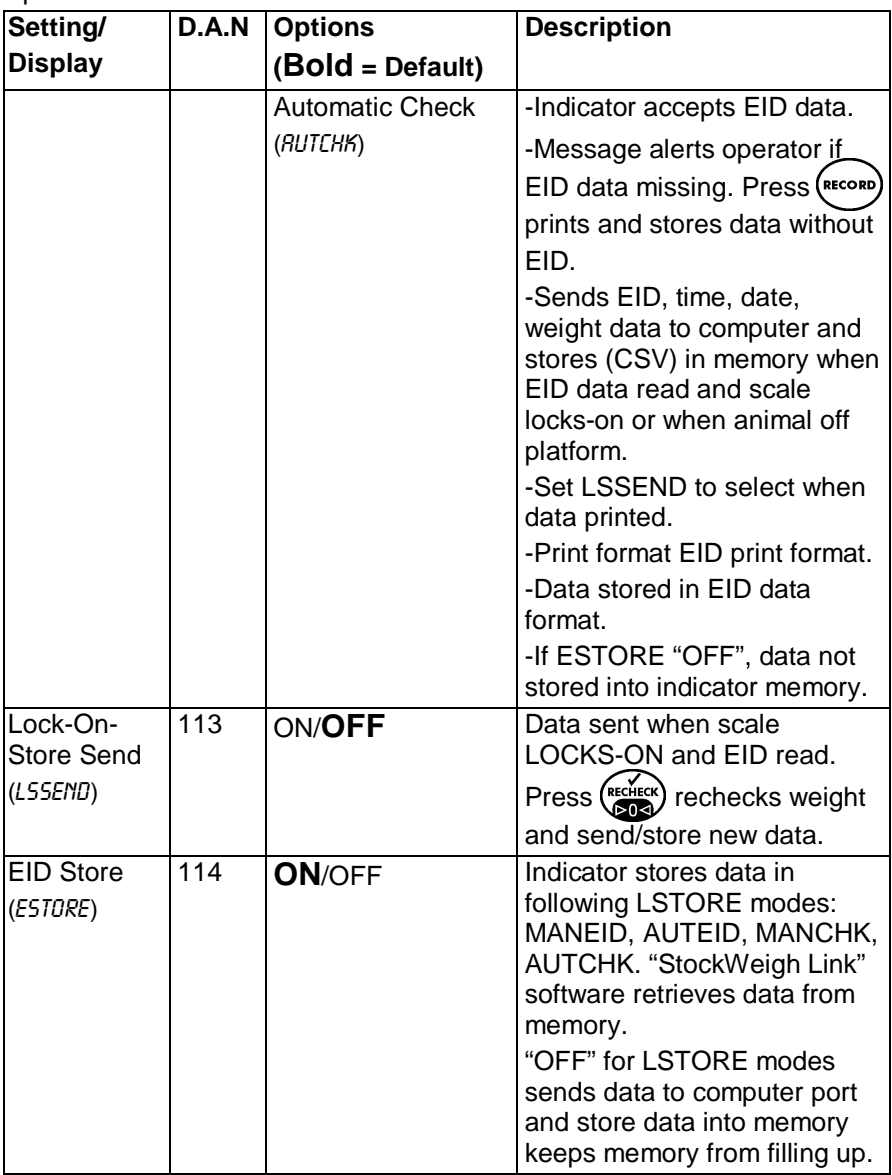

<span id="page-23-0"></span>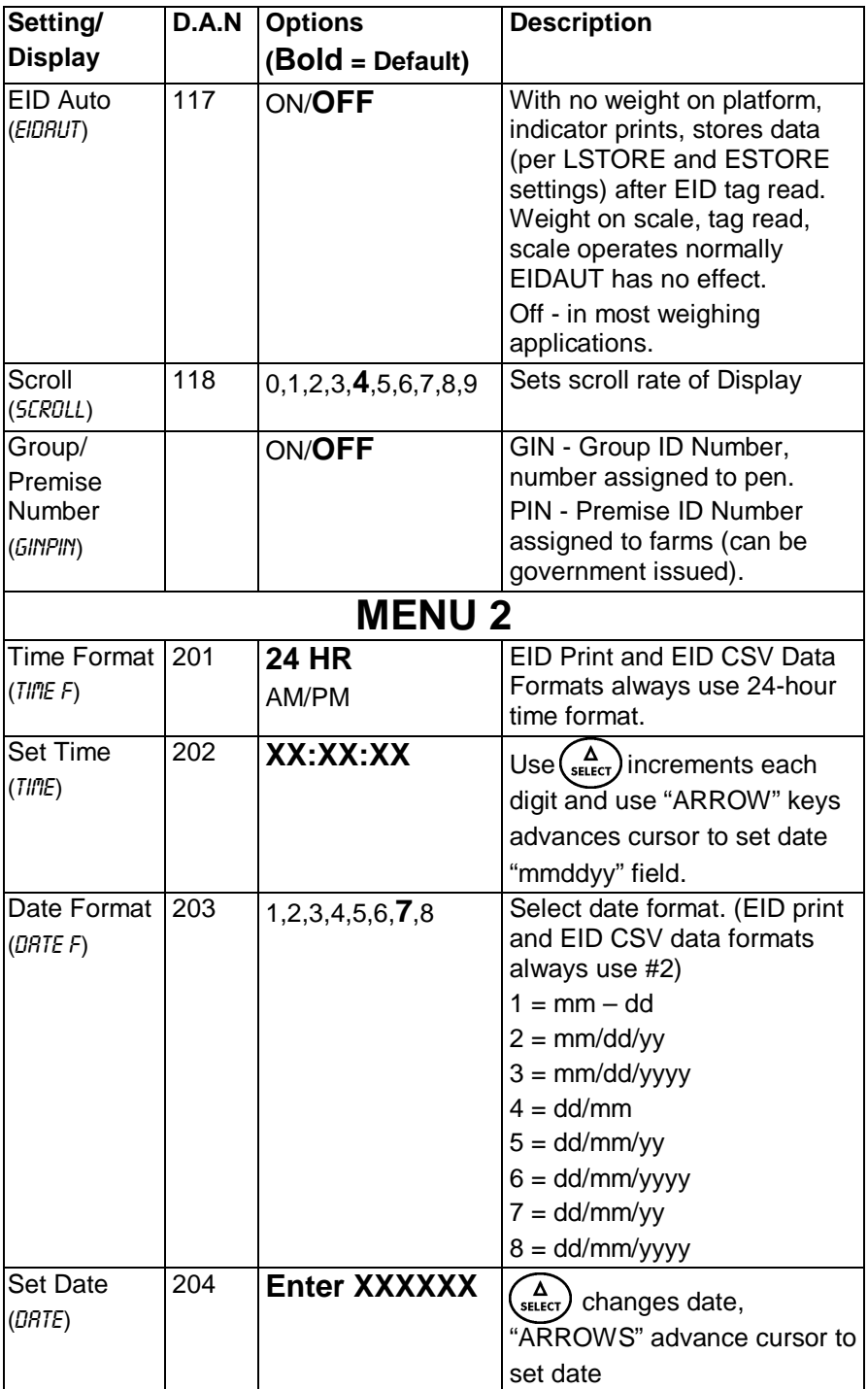

#### Operators Manual

<span id="page-24-0"></span>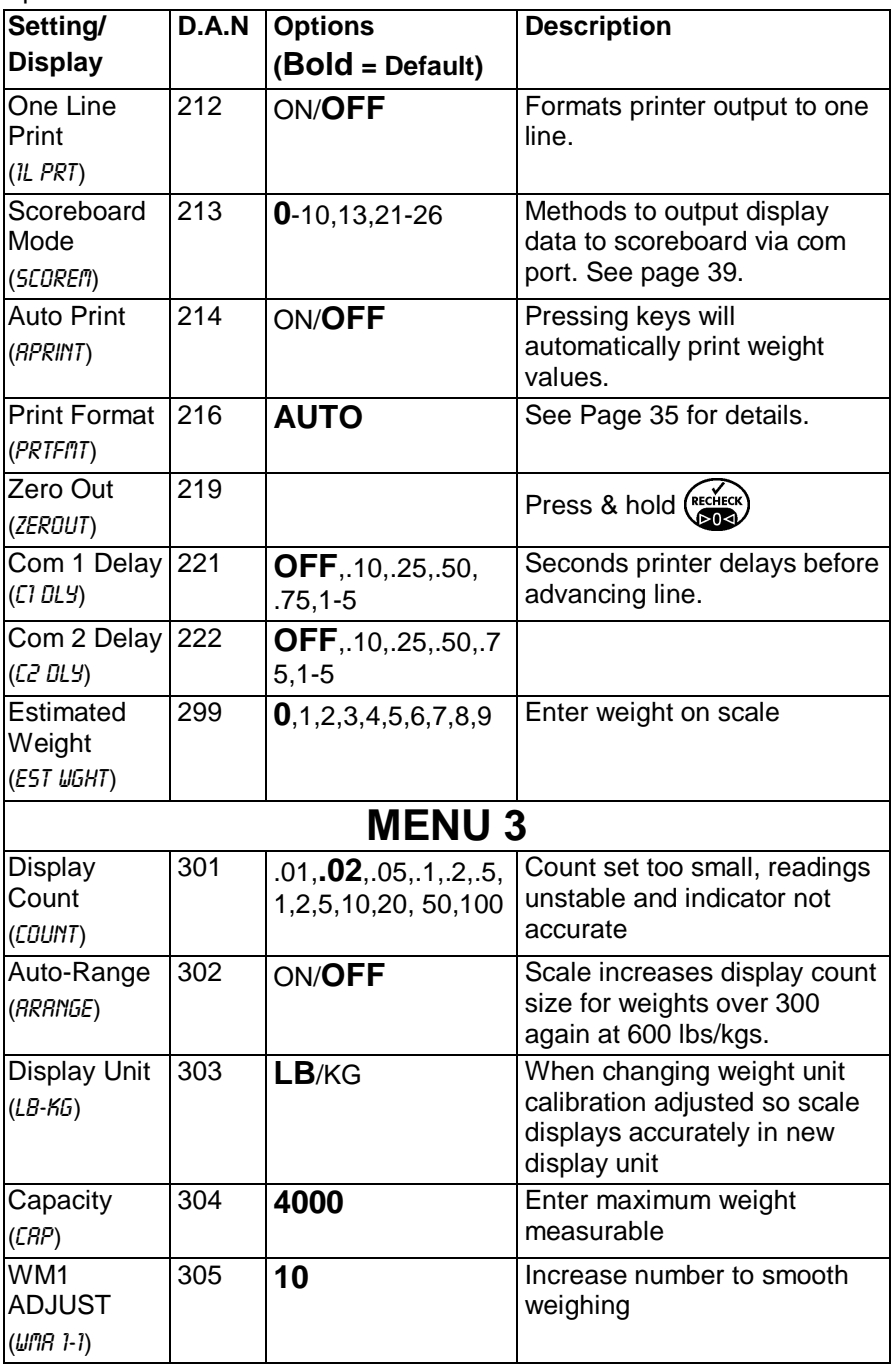

<span id="page-25-1"></span><span id="page-25-0"></span>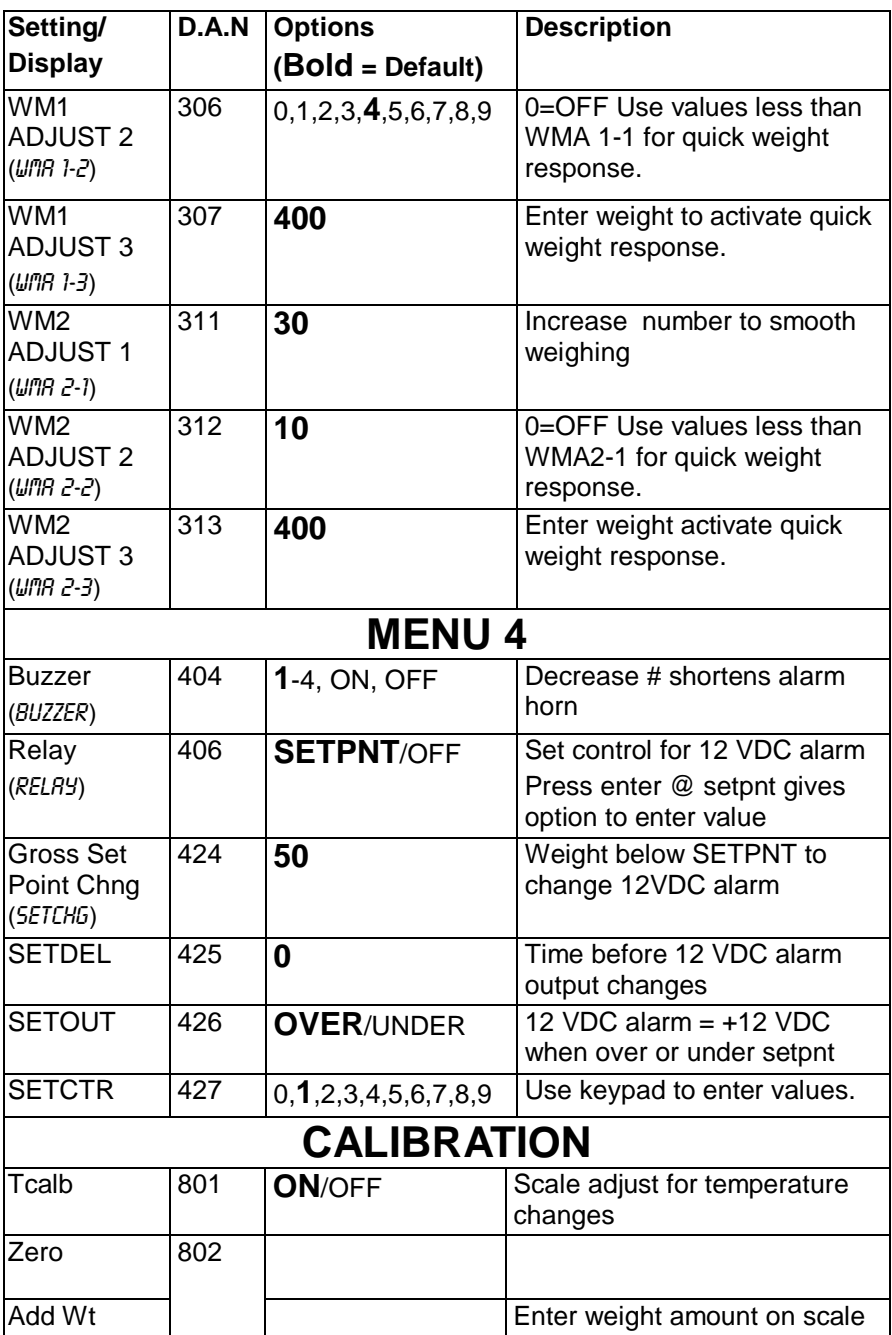

# <span id="page-26-0"></span>**STOCKWEIGH LINK™ PC SOFTWARE**

Software imports data collected by indicator. Tag number, weight, date, time and other information transmitted from indicator to PC and then can be output in Adobe Acrobat, Microsoft Excel®, Web Page or CSV file formats.

## <span id="page-26-1"></span>**Getting Started**

This section includes steps to install software and run using default settings. Review this section before beginning installation process.

#### <span id="page-26-2"></span>**Read Software License Agreement**

Read Digi-Star<sup>®</sup> software license agreement on page [41.](#page-40-0) Breaking seal on CD, and install software, you agree to terms of license agreement.

#### <span id="page-26-3"></span>**Minimum System Requirements**

Make certain your PC includes following:

Microsoft Windows XP or Vista with 500 Meg Free disk space, 500 Meg Ram, CD Drive, mouse, printer, serial port or USB port and USB to Serial Port Adapter

**Notes:** A USB to Serial Port Adapter used if PC does not have a free serial port. Certain programs interfere with operation of serial port / StockWeigh Link*™.* Programs include Palm Desktop and some auto ID software. Shut off these programs when reading / writing to indicator. Failure to shut off these programs during this sequence may result in errors and lost data.

## <span id="page-26-4"></span>**Installing StockWeigh Link™ PC Software**

Install software:

- 1.Close all open programs.
- 2.Insert CD into drive. If Auto Run enabled on computer, follow installation instructions. If installation screen does not appear, go to Start and select Run. From Run menu, browse CD and select "setup.exe". Install screen appears. Follow installation instructions.
- 3.Disconnect computer from StockWeigh computer port.
- 4.Double-click StockWeigh Link icon starts program.
- 5.Connect one end of data cable to a serial port (DB-9 connector) on PC. If only USB port available, use "USB to Serial Port Converter". Connect other end of data cable to indicator bottom panel DB-9 connector labeled

"COMPUTER". Click start. Attach power to indicator, press  $(1)$  click Start.

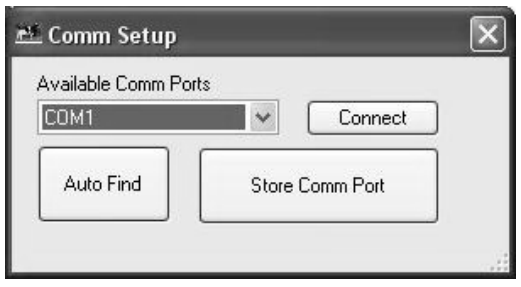

**Comm Port Setup**

6.Open Utilities/Comm Port Setup and the program will search the current comm Port. Choose Auto Find if it does not find the indicator.

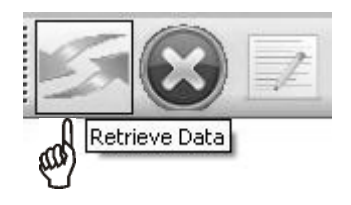

## <span id="page-27-0"></span>**Receiving Data**

Click the Retrieve Data button to retrieve all of the information on the indicator. After retrieving the data it will ask if you want to clear the indicator.

**Note:** If you do not clear the indicator and Retrieve the data again without deleting the data from the PC, it may duplicate records on reports.

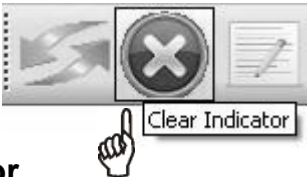

## <span id="page-27-1"></span>**Clearing the Indicator**

Click the Clear Indicator button to clear the indicator's stored data.

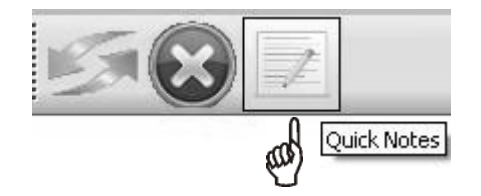

## <span id="page-28-0"></span>**Quick Notes**

Click the Quick Notes button to enter the Quick Notes area.

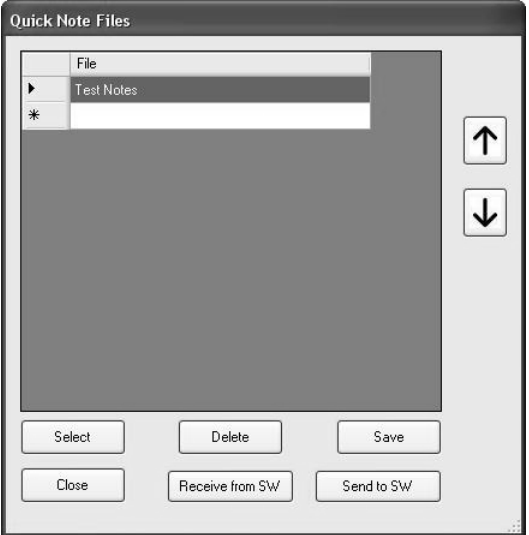

You can have as many "Files" of Quick Notes as you want. Each File consists of maximum of 20 Quick Notes.

**To Add a Quick Note File:** Click in the box next to the \* (the bottom row) and then type in the name of the File you want to add, then click "Save".

- To Delete a Quick Note File: Click on the name of the File you want to delete and click Delete.
- To Receive Quick Notes from the Indicator: Click the name of the File you want to store the Notes in and then click Receive from SW.
- To Send Quick Notes to the Indicator: Click the name of the File you want to send the Notes from and then click Send to SW.

**To Edit a Quick Note File:** Double click the name of the File you want to edit or single click the name of the File you want to edit and click Select.

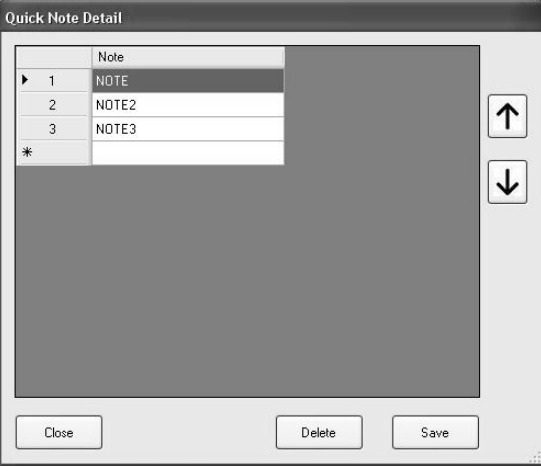

- To Add a Quick Note: Click in the box next to the \* and type in note. Then click Save. Note: Each Quick Note can only be 26 characters long.
- To Delete a Quick Note: Click on the note you want to delete and click Delete button
- To Re-sort the Quick Notes: Click on the note you want to move and click the Up or Down arrow buttons.

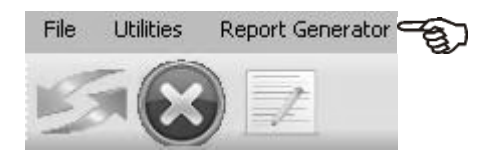

## <span id="page-30-0"></span>**Report Generator:**

Click Report Generator to enter.

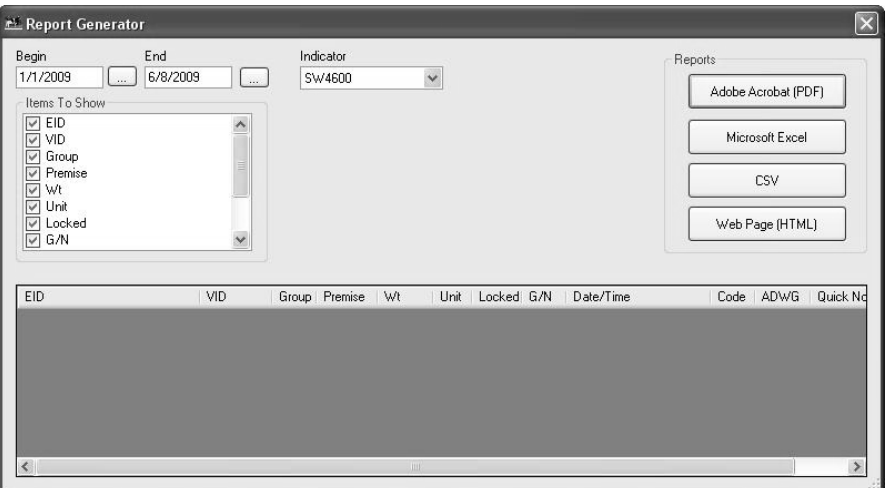

- Begin and End: Adjust these by clicking the button "..." next to each one to change what data is shown.
- Items to Show: Adjust what columns of data are displayed by checking and unchecking the boxes.
- Indicator: Stockweigh Link will automatically change this to the indicator model that the most recent data collection was from.
- Reports: Clicking on a report format will display the information in the lower grid into that format. Some report formats require additional software to be installed on your PC.

# **EID READER – OPTIONAL**

<span id="page-31-0"></span>**Notes:** Indicator connects to Allflex™ ISO Compatible RFID Stick Readers only. Do not attempt to use with other RFID readers or peripherals not approved by Digi-Star. DAMAGE MAY OCCUR.

Allfex<sup>™</sup> Stick Reader reconfigures output format if button depressed while powering "ON". Don't lay stick reader with button down while applying power.

Depending on model, Allflex<sup>™</sup> Stick Reader gets its power from "EID Reader" port or internal battery.

If problem with Allflex™ RFID Stick Reader or number of characters it is transmitting, follow next procedure to re-configure stick reader to TIRIS S2000 output format. Refer to Allflex™ RFID Stick Reader manual for details.

#### <span id="page-32-0"></span>Operators Manual **Re-Configuring Allflex Stick Reader**

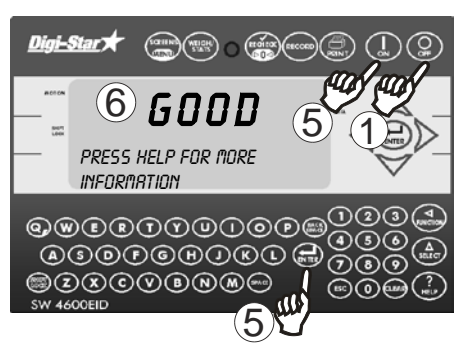

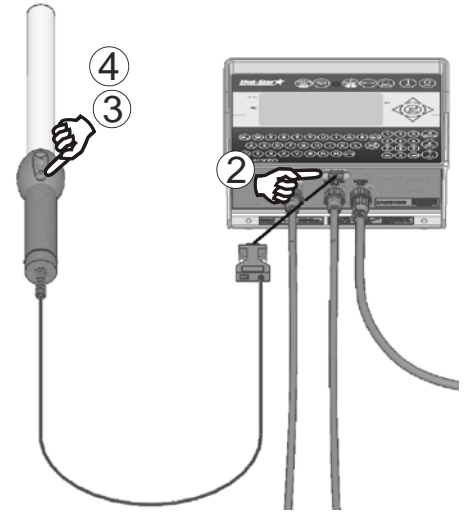

- 1. Press  $\left(\begin{array}{c} 0 \\ 0 \end{array}\right)$
- 2.Connect Stick Reader to EID Reader port.
- 3. Press and hold "READ" button on Stick Reader while pressing (
- 4.After 2 seconds, Stick Reader responds with 6 flashes and 6 beeps. Release "READ" button.
- 5. Press  $\left(\begin{matrix} \cdot & \cdot \\ \cdot & \cdot \end{matrix}\right)$  to start self-test. Indicator scrolls "ENTER "ON" TO continue or Press "ENTER to **RESET EID READER", press (** $\bigoplus_{\text{ENTER}}$ **)** to re-configure Stick Reader to TIRIS 2000 output format.
- 6.Re-configure successful, indicator displays "6000". Indicator displays "ERROR", try procedure again.

Contact Digi-Star Technical Service if problems persist.

# **WEIGH METHODS**

<span id="page-33-0"></span>Select weigh method #4 in menu 1 for animal weighing. EID features require indicator set this mode. Using StockWeigh for stable loads, Lock-On Weigh method ok. Other methods listed below.

**Note**: Most of StockWeigh features require weigh method #4.

## <span id="page-33-1"></span>**General Weigh Method #1**

All purpose weigh method for weighing stable loads.

## <span id="page-33-2"></span>**Slow Weigh Method #2**

Higher accuracy weighing for stable loads.

## <span id="page-33-3"></span>**Fast Weigh Method #3**

Determines new weight quickly. This method is for weighing stable loads.

## <span id="page-33-4"></span>**Lock-on Weigh Method #4**

Weigh active animals and display stable accurate weight. Set to "OFF" for weighing stable weights. Lock-On sensitivity adjusted using "LOCKON" menu.

Once actual weight displayed, scale "Locks-On" to weight. Weight display stable, even if motion never stops. Small 'L' appears on left side of display indicating weight "Locked-On." Animal's weight must be greater than 2.5% of scales "capacity" weight before system can "Lock-On."

To break lock, add or remove 50% of displayed weight. "Locked-On" weight can be "rechecked", press  $\left(\frac{\text{refect}}{202}\right)$  this breaks "lock" and scale recalculates weight.

# **EID DATA FORMATS**

<span id="page-34-0"></span>Data output thru computer port and stored in computer or printed. "LSTORE" mode can configure data format automatically or allow user to set print format by using "PRTFMT" menu.

#### <span id="page-34-1"></span>**LSTORE Data Formats**

Use PRTFMT when in "LSTORE" modes: OFF MANPRT Manual Print AUTPRT Auto Print

#### **Print Formats**

Explanation of StockWeigh print formats. Comma Separated Values (CSV) makes it easy to input scale data into PC spreadsheet and data base programs.

**Note:** Appearance of printouts affected by option settings of 1L PRT, TIME F and DATE F.

**AUTO** - "LSTORE" set to "MANPRT" or "AUTPRT" and "PRTFMT" set to "AUTO", standard EZ indicator print format used. Print example:

> 09MR04 10:15 880LB\$GR

**WTONLY** - Includes weight, display unit, \$' if unit is "locked on", weight tag (GR, M+, etc.). Ends with  $\langle CR \rangle$ ,  $\langle L \rangle$ . Print example:

635LB\$GR

**DOWNLD** - Compatible with original Downloader. Includes weight, display unit, \$' if unit "locked on", weight tag (GR, M+, etc.) date, time.

**DT+TM** - Includes weight, display unit, \$' if unit "locked on", weight tag  $(GR, M+, etc...)$  and date. Ends with a  $\langle CR \rangle$ ,  $\langle L \rangle$ . Print example: " 610,LB, ,GR,13MR02,11:08"

**ID+TM** - CSV format includes ID, weight, display unit, \$' if unit "locked on", weight tag (GR, M+, etc.) and time. Ends with a  $\langle$   $\langle$   $\rangle$ <sub>s</sub>,  $\langle$   $\rangle$ <sub>E</sub>  $>$ . Print example: " , 0,LB, ,GR,11:08"

**IDWTTM** - Includes ID, weight, display unit, \$' if unit "locked on", weight tag (GR, M+, etc...), date, time. Ends with  $\langle CR \rangle$ ,  $\langle LF \rangle$ . Print example:

"FARM 1, 16090,LB, ,GR,27JA00,10:37P"

**ANIMAL** - Includes information for animal weighing. Includes \$' if unit "locked on", weight, weight tag (GR, M+, etc...), display unit, Memory Weight (RM), Average Count (Number of times M+ key pressed), Average Weight, Gross weight on scale, ID, date and time. Ends with <CR>, <LF>. Print example:

" , 1400,GR,LB, 2180, 4, 545, 1400, ,11:09,13MR02"

**3200 A** - See service bulletin # 19

**3200 B** - See service bulletin # 20

**32 TMR** - See service bulletin # 19

**BATCH1** - Contact Digi-Star technical support **FDINFO** - Contact Digi-Star technical support

**WTRCTM** - Includes basic weighing information.

Includes Gross Weight, display unit, weight tag (GR, M+, etc.), Total Rotation Count, Date & Time. Ends with <CR>, <LF>. Print example: " 280,LB,GR, 187,03JL03, 3:41P"

**EIDINF** - Includes EID memory status information. Ends with <CR>,<LF>. Response from StockWeigh indicator:

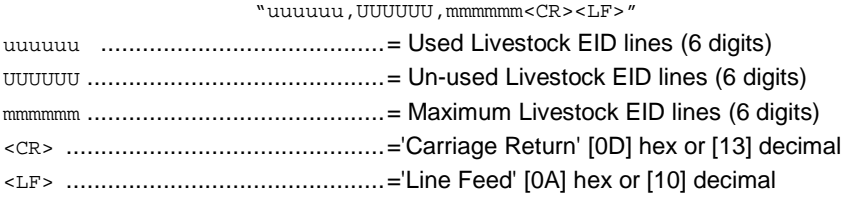

Print example: "157, 1379, 1536"

**EID** - Includes EID tag number if available, weight info, date, time. Print example:

,860,LB,\$,GR,03/09/04,08:58,j

Print example (1L PRT=ON):

, 860,LB,\$,GR,03/09/04,08:58,j

**Note:** Only StockWeigh indicator supports EID memory storage.

Following "LSTORE" modes automatically configures print format for animal weighing with EID data.

**MAN WT** - Manual Weight **AUTOWT** - Automatic Weight **MANEID** - Manual EID See EID Print Format and CSV Data Format **AUTEID** - Automatic **EID MANCHK** - Manual Check **AUTCHK** - Automatic Check

## <span id="page-36-0"></span>**EID Print Format**

EID print data transmitted out COMPUTER port on bottom of indicator while weighing animals.

**Note:** When using computer port for EID data, make sure SCOREM set to "0", TAREAP set to "OFF" and APRINT set to "OFF".

EID data varies in number of characters, spaces etc. Refer to Allflex TM Stick Reader user manual for more information.

C>XXXXX>X>XXX>XXXXXXXXXXXX,

XXXXXX,LB,\$,GR,mm/dd/yy,hh:mm,Z<cr><lf>

Examples of EID print format:

A 00000 0 982 000017383201,<cr><lf> 890,LB,\$,GR,8/27/03,10:15,\_<cr><lf>

A 00000 0 982 000017383201,<cr><lf> 1001,LB, ,GR,8/27/03,10:21,M<cr><lf>

EID print data format always uses date format #2 and 24-hour time format as shown.

#### **EID CSV Data Format**

EID CSV data collected from ear tag using EID Stick Reader and stored in memory along with weight, date, time, other information. Eight data fields each separated by comma followed by carriage return and line feed:

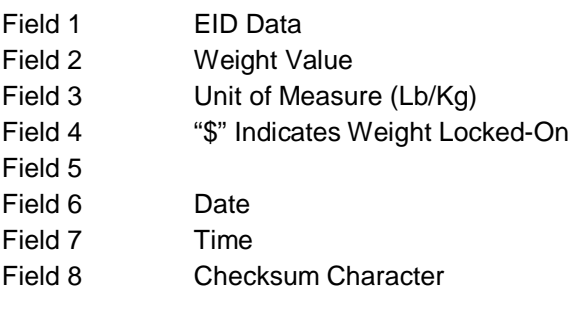

#### **DIGI\*STAR**

Carriage Return Line Feed Four modes store EID CSV data into indicator memory. MANEID Manual **EID AUTEID** - Automatic **EID MANCHK** - Manual Check **AUTCHK** - Automatic Check.

#### Data formatted as CSV file and transferred to PC.

Example of two data lines. Note that last line of data, no "\$" shown because weight not "Locked On.

#### Examples of EID CSV Data:

```
A 00000 0 982 000017383201, 890,LB,$,GR,8/27/03,10:15,_<cr><lf>A 
00000 0 982 000017383201, 1001, LB, , GR, 8/27/03, 10:21, M<cr><lf>
```
#### **EIDVID Data Format**

#### Indicator response will be as follows:

<RS>EEEEEEEEEEEEEEEEEEEEEEEEEEEEEE,vvvvvvv,rrrrrrr,ppppppp,wwwwwww,kk ,\$,gg,mm/dd/yy,hh:mm,ccc,aaaaaaa,nnnnnnnnnnnnnnnnnnnnnnnnnn,C<CR><LF>

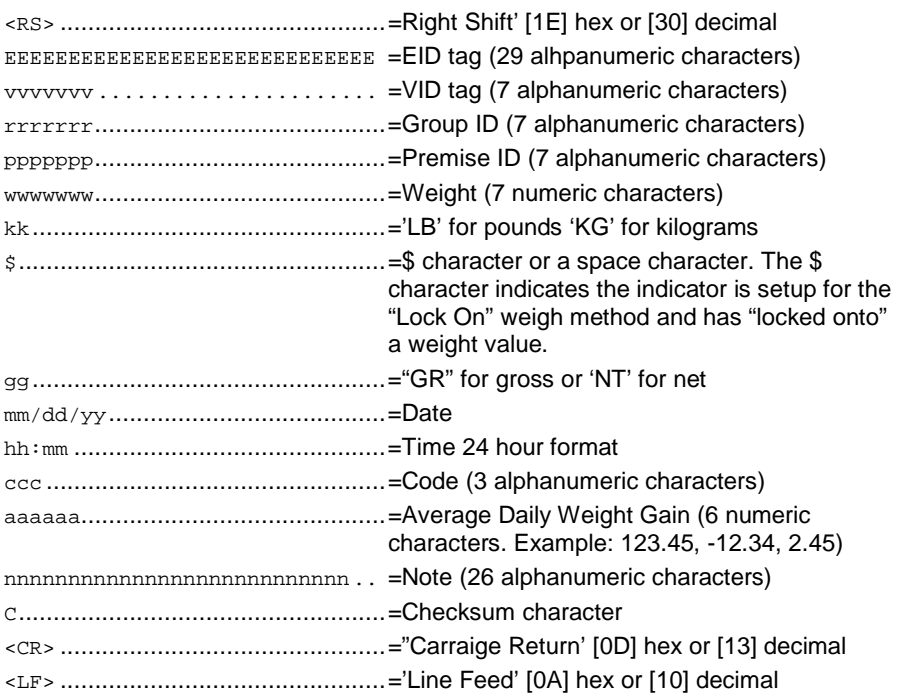

# **SCOREBOARD METHODS**

<span id="page-38-1"></span><span id="page-38-0"></span>Ten scoreboard methods available. Methods one thru six send numeric display data out RS232 port periodically while other methods send data stream as described below.

- 1.Transmit numeric display data once per second.
- 2.Transmit numeric display data two times per second.
- 3.Transmit numeric display data three times per second.
- 4.Transmit numeric display data at A-D conversion rate.
- 5.Transmit numeric display data at display rate.
- 6.Transmit numeric display data whenever display weight changes.
- 7.Transmit status data string every second. Status data string includes weight, rotation counter data, date, time.
- 8.Transmit status data every five seconds. Status data string includes weight, rotation counter data, date, time.
- 9.Reserved.
- 10. Transmit EID data string every 2 seconds.
- 13. Transmit EIDVID data string every 2 seconds.

**Note:** When using SCOREM = 1, 2, 3, 4, 5, 6 and 9 set LSTORE = OFF,  $TAREAP = OFF$ ,  $\overline{APRINT} = OFF$  avoids corrupted data when transmitting scoreboard data and printing scale data.

When using  $SCOREM = 7$ , 8 and 10, print data not corrupted by scoreboard data.

# **WEIGHING ERRORS**

## <span id="page-39-1"></span><span id="page-39-0"></span>**OVRCAP**

Capacity Limit:

Weight on scale system exceeds capacity limit. Capacity value entered in SETUP to warn of overloading scale system.

#### <span id="page-39-2"></span>**+RANGE**

Over Range:

Weight on scale system exceeds maximum weight. Over range value always system's maximum A/D counts multiplied by scaling factor. Actual weight which over range occurs depends on calibration, zero, display count size.

#### <span id="page-39-3"></span>**-RANGE**

Under Range:

Weight on scale system less than minimum weight. Under range value always system's minimum A/D counts multiplied by scaling factor. Actual weight at which under-range occurs will depend on calibration, zero, display count size.

**Note:** EZII Series supports –RANGE that is equal to +RANGE in absolute value.

# **SOFTWARE LICENSE AGREEMENT**

#### <span id="page-40-0"></span>Digi -Star® LLC

**IMPORTANT:** The Digi-Star® software being installed by you or by our technical staff will be licensed to you, the licensee, on the condition that you agree with DIGI-STAR® LLC ("Digi-Star") to the terms and conditions set forth in this legal agreement. PLEASE READ THIS AGREEMENT CAREFULLY, YOU WILL BE BOUND BY THE TERMS OF THIS AGREEMENT IF YOU INSTALL, OR IF YOU HAVE DIGI-STAR $^\circledast$ S TECHNICAL STAFF OR AUTHORIZED REPRESENTATIVE INSTALL SOFTWARE FOR YOU. If you do not agree to terms contained in this agreement, please return disk package to your dealer for a full refund, or do not have a Digi-Star® technician or authorized representative install this software. Once you have allowed software to be installed you are bound by this agreement.

If you agree to these terms and conditions, Digi-Star® grants to you a nonexclusive license to use accompanying software ("Software") and documentation. Software and documentation are referred to in this Agreement as "Licensed Material".

Ownership: Licensed Materials are sole and exclusive property of Digi-Star<sup>®</sup> and are protected by U.S. Copy Right Law and international Treaty Provisions. By paying license fee and by installing, or by allowing a Digi-Star<sup>®</sup> technical or authorized representative to install software, you do not become owner of Licensed Material according to terms of this agreement. License: The license granted to you by Digi-Star<sup>®</sup> in this agreement authorizes you to use Software on any single computer, or any replacement for that computer. Software may not be used on a Network Server. A separate disk, licensed under an additional software agreement, is required for any other computer on which you wish to load Software. YOU MAY NOT USE, COPY, OR MODIFY THE LICENSED MATERIAL IN WHOLE OR PART, EXCEPT AS EXPRESSLY PROVIDED IN THIS AGREEMENT.

Term: This Agreement is effective from date on which you open sealed disk package and installed Software or have Software installed by Digi-Star<sup>®</sup>. This agreement may be terminated by you at any time by destroying Licensed Material, together with all copies, modifications and merged portions in any form. It will also terminate automatically if you fail to comply with any term of condition of this agreement.

Restrictions and Transfer: You may not sublicense, assign, share, rent, lease, or otherwise transfer your right to use Licensed Material, nor any other rights granted to you under this agreement, except stated in this paragraph. You may permanently transfer software to any other party if the other party is purchasing your business operation, the other party agrees to terms and conditions of this agreement, you transfer all copies of Licensed Material to that party, or destroy those which are not transferred

and that new party pays a license transfer fee of 25% of original license fee. By such transfer, you terminate license granted to you in this agreement.

Restrictions against copying or modifying Licensed Material: Licensed Materials are copyrighted by Digi-Star®. Except as expressly permitted in this agreement, you may not copy or otherwise reproduce Licensed Materials. In no event does limited copying or reproduction permitted under this Agreement include the right to decompile, disassemble, or electrically transfer Software in any form, in whole or in part, or of any modification of Software, or any updated work containing Software, or any part thereof. You also agree not to remove any existing copyright notice of the License **Materials** 

Protection and Security: You agree to use your best efforts and take all reasonable steps to safeguard License Materials to ensure that no unauthorized person has access to them and that non authorized copying, publication, disclosure, or distribution of any of Licensed Material is made. You acknowledge that Licensed Materials contain valuable, confidential, and trade secrets and that unauthorized use and copying are harmful to Digi-Star® and its software suppliers, and that you have confidential obligation on such valuable information and trade secrets.

Limited Warranty: Digi-Star® warrants that media on which Software is recorded will be free from defects in workmanship and materials for a period of 90 (ninety) days from payment of license fee, and if Digi-Star® determines media to be defective and provided media was not subject to misuse, abuse, or use in defective equipment, Digi-Star® will replace media. ALL IMPLIED WARRANTIES ON MEDIA, INCLUDING IMPUTED WARRANTIES OF MERCHANTABILITY AND FITNESS FOR A PARTICULAR PURPOSE, ARE LIMITED TO THE DURATION OF THE EXPRESS WARRANTY SET FORTH ABOVE. IN NO EVENT WILL DIGI-STAR<sup>®</sup> OR ANY OTHER PARTY WHO HAS BEEN INVOLVED IN THE CREATION, PRODUCTION, OR DELIVERY AND INSTALLATION OF THE LICENSE MATERIALS BE LIABLE FOR SPECIAL, DIRECT, INDIRECT, OR CONSEQUENTIAL DAMAGES, IN NO EVENT SHALL DIGI-STAR® 'S OR SUCH OTHER PARTY'S LIABILITY FOR ANY DAMAGE, OR LOSS TO YOU OR ANY OTHER PARTY EXCEED DIGI-STAR REPLACING THE MEDIA ON WHICH THE LICENSED MATERIALS HAS SUPPLIED.

**General:** If any provision or portion of a provision of this Agreement is determined to be invalid under any applicable law, it shall be deemed omitted and remaining provision and partial provisions of this Agreement shall continue in full force and effect.

This Agreement constitutes entire agreement between parties with respect to subject matter hereof, and all prior agreements, statements and undertakings are hereby expressly canceled.

<span id="page-42-0"></span>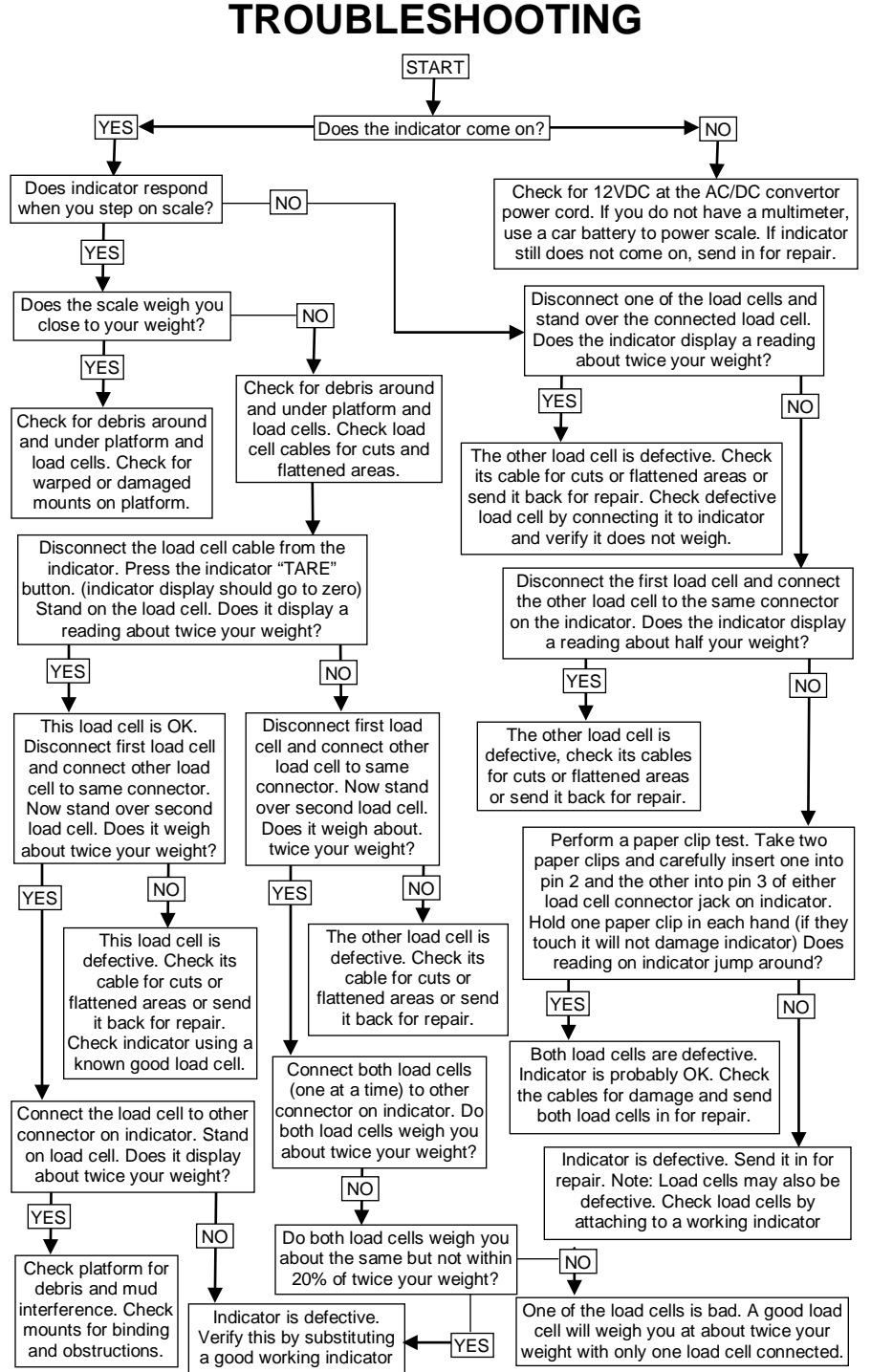

 $D3740$  43

# **INSTALLATION**

## <span id="page-43-1"></span><span id="page-43-0"></span>**Indicator Mounting**

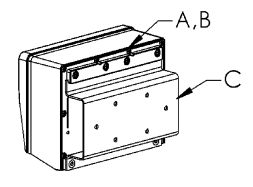

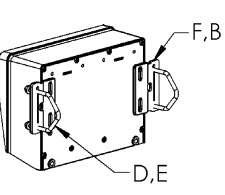

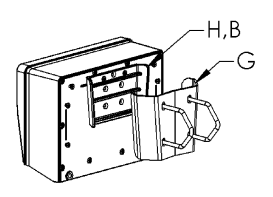

#### **RAIL MOUNT WING MOUNT WEDGE MOUNT**

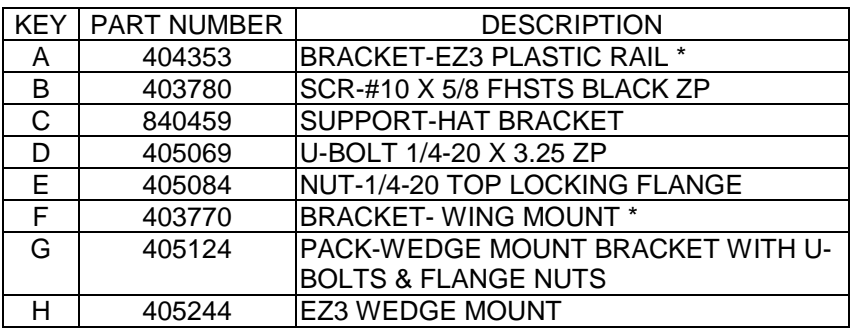

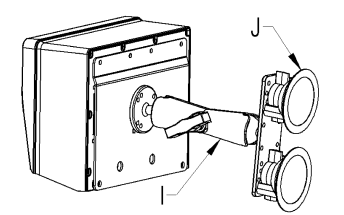

#### **RAM MOUNT**

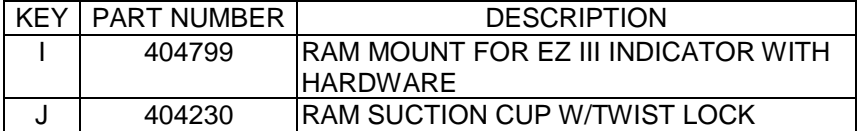

#### <span id="page-44-0"></span>Allflex<sup>1M</sup> Scale Indicator Stick Reader ⌒ ទូ Power Cord 12VDC Power Supply ä Red +Terminal<br>Black -Terminal -Terminal **NOTE:** A small 12V deep cycle lead acid battery provides hours of operation. **NOTE:** 120VAC power cube to wall outlet may also be used. Load Cell Cables

## **Cable Connection**

**Indicator Connection Diagram**

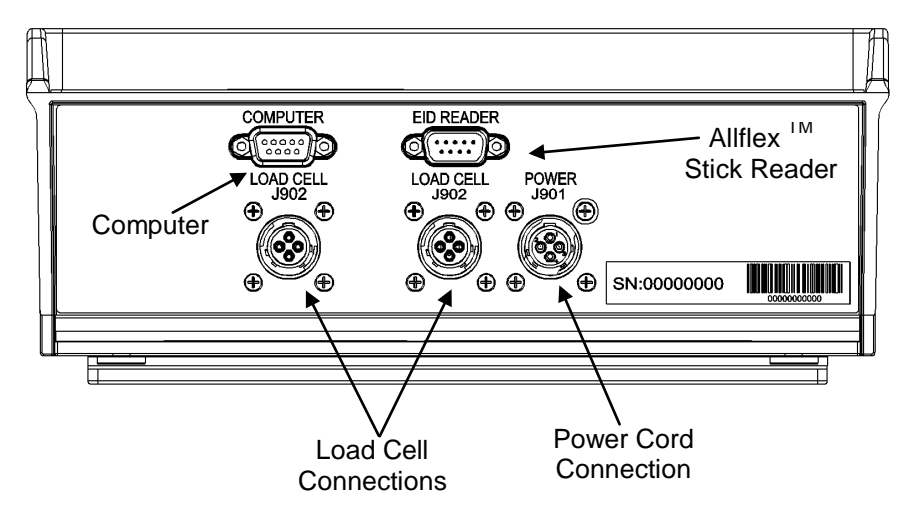

#### **Bottom Panel Cable Connections**